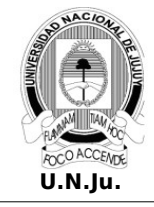

## **Laboratorio de Sistemas Operativos I**

T.P. N° 1: Sistemas Operativos/Instalación

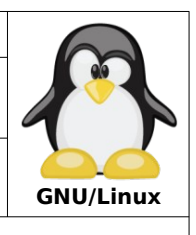

Alumno: L.U. N°:

## **PRÁCTICA**

- 1. Descargue del siguiente enlace la imagen **.iso** del sistema operativo Debian GNU/Linux. <https://cdimage.debian.org/cdimage/archive/11.7.0/amd64/iso-cd/debian-11.7.0-amd64-netinst.iso>
- 2. Instale el software de virtualización VirtualBox.
- 3. Cree una maquina virtual con las siguientes características:
	- **Nombre**: Bullseye
	- **Tipo sistema operativo**: Linux
	- **Versión**: Debian
	- **Memoria base**: 1024 MB
	- **Unidad de arranque primaria:** Óptica
	- **Almacenamiento físico virtual:** 8 GB

• **Almacenamiento óptico virtual:** Setear la imagen **.iso** como dispositivo óptico tipo IDE

- 4. Arranque la maquina virtual **Bullseye** e instale en la misma el sistema operativo Debian/GNU Linux con las siguientes características:
	- **Modo de instalación**: Grafica
	- **Lenguaje**: Español
	- **Distribución de teclado**: Latinoamericano
	- **Conexión de red**: Automatico (DHCP)
	- **Nombre sistema**: lso2023
	- **Cuenta de usuario administrador (root)**: Deshabilitada
	- **Cuenta de usuario normal**:
		- **username**: alumno
		- **password**: apu2008
	- **Particionado de disco**:
		- **Modo:** Guiado. Utilice todo el disco. Todos los ficheros en una partición.
	- **Configuración del gestor de paquetes**:
		- **No analizar medios de instalación adicionales**
		- **Utilizar una réplica de Debian en la red**:
			- **Pais**: Estados Unidos
			- **Mirror**: deb.debian.org
	- **Selección de programas**:
		- **Gestión modo CLI** (Interfaz de linea de comandos):
			- Utilidades estándar del sistema
		- **Gestión modo GUI** (Interfaz gráfica de usuario):
			- Entorno de escritorio Debian:
				- GNOME/KDE (Para equipos con memoria base >= 2 GB)
				- Mate/xfce (Para equipos con memoria base < 2 GB)
			- Utilidades estándar del sistema
	- **Gestor de arranque GRUB:** Instale en el registro principal de arranque (MBR)
	- **Finalice y arranque por primera vez el sistema operativo instalado**

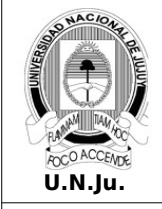

## **Laboratorio de Sistemas Operativos I**

T.P. N° 1: Sistemas Operativos/Instalación

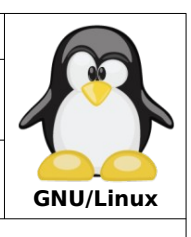

Alumno: L.U. N°:

- 5. Identifique las terminales de texto disponibles. ¿Cuántas son?
- 6. En la terminal **tty1** inicie una sesión en el sistema como usuario **alumno**.
- 7. Dado el símbolo de petición del sistema (**prompt**) identifique: usuario, equipo y directorio actual:

[alumno@](mailto:alumno@apu2015)l[so2023](mailto:alumno@apu2015)**:~\$\_**

- 8. Ejecute el comando **date** ¿Qué se visualizo por pantalla?
- 9. Ejecute el comando **uname** ¿Qué se visualizo por pantalla?
- 10.Ejecute el comando **whoami** ¿Qué se visualizo por pantalla?
- 11.Ejecute el comando **clear** ¿Qué ocurrió?
- 12.Ejecute el comando **uptime** ¿Qué se visualizo por pantalla?

13.Ejecute los siguientes comandos y describa los resultados obtenidos:

 \$id \$hostname \$free \$lspci \$lsusb \$lsblk \$df \$lsb\_release \$last \$history

## **Nota:**

- Puede usar los comandos de ayuda del sistema para obtener información de comandos, por ejemplo:
	- \$apropos uname \$whatis uname \$man uname
- 14.En la terminal **tty2** inicie otra sesión como usuario **alumno** y ejecute el comando **top**. ¿Qué ocurrió con el prompt?
- 15.Cierre la sesión de la terminal **tty2**.
- 16.En la terminal **tty1** ejecute el comando **dmidecode** ¿Qué ocurrió?
- 17.En la terminal **tty1** use el comando **sudo** para ejecutar el comando del punto anterior.
- 18.En la terminal **tty1** use el comando **sudo** para reiniciar el sistema.
- 19.En la terminal **tty1** use el comando **sudo** para apagar el sistema.